## **Consultar una visita**

El apartado **Seguimiento** dispone de un desplegable que permite visualizar todas las actividades y sus protecciones o una visita en concreto.

Para visualizar el conjunto de actividades y protecciones, selecciona la opción **Vista general** dentro del desplegable.

 $\pmb{\times}$ 

 La **Vista general** indica el último estado de la protección. Esto significa que si una protección constaba como incorrecta pero en una vista posterior ha pasado a ser correcta, en la Vista General aparecerá como correcta (consulta **[Crear y modificar una check-list](http://wiki.itec.cat/doku.php?id=tcqi:tcqi_modulos:tcqi_ess:seguimiento_pss:crear_modificar_check-list)** para conocer los estados de una protección)

De igual forma, para visualizar una visita en concreto, selecciona la visita identificada con su nombre y fecha.

 $\pmb{\times}$ 

From: <http://wiki.itec.cat/>- **Wiki**

Permanent link: **[http://wiki.itec.cat/doku.php?id=tcqi:tcqi\\_modulos:tcqi\\_ess:seguimiento\\_pss:consultar\\_visita](http://wiki.itec.cat/doku.php?id=tcqi:tcqi_modulos:tcqi_ess:seguimiento_pss:consultar_visita)**

Last update: **2019/06/30 00:22**

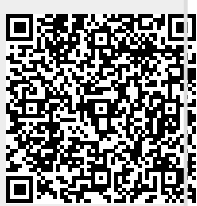